## U.S. FIGURE SKATING EVENT MANAGEMENT SYSTEM

## Planned Program **CONTENT**

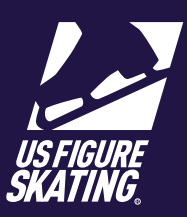

## From the *Main* EMS page, click **Music & Program**. **Content**.

Take note of the "PPC Deadline".

\*\*\**You will not be able to provide your PPC after the deadline date via EMS. Contact the LOC for additional instructions.\*\*\**

Review the list of events and the "PPC" column.

If "N/A" is showing, you do not need to provide PPC for this segment.

If the **COMPLETE** button is available, no further information is necessary. You may change your PPC by completing the following steps.

If the **INCOMPLETE** button is available, you must provide your PPC. This is a requirement. You must upload music, provide copyright information, or both.

Click the **Incomplete** button to open the *Planned PPC Content (PPC)*  page.

You will list the elements in the order they will occur in your program. Contact your coach if you need help selecting your PPC.

## Click **Add Element**.

*Important:* To return to the previous *PPC*  page, use the **Return** button. Using the back arrow button will return you to the EMS home page.

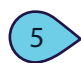

6

4

3

1

2

In the *Add Planned Element* window, select from the following dropdowns:

- • "Type" (Jump, Spin, of Steps & Spirals)
- • "Element"

Click **Save** and repeat for all elements. Notice each element appears in onscreen.

To take an element out of your PPC, click **REMOVE**.

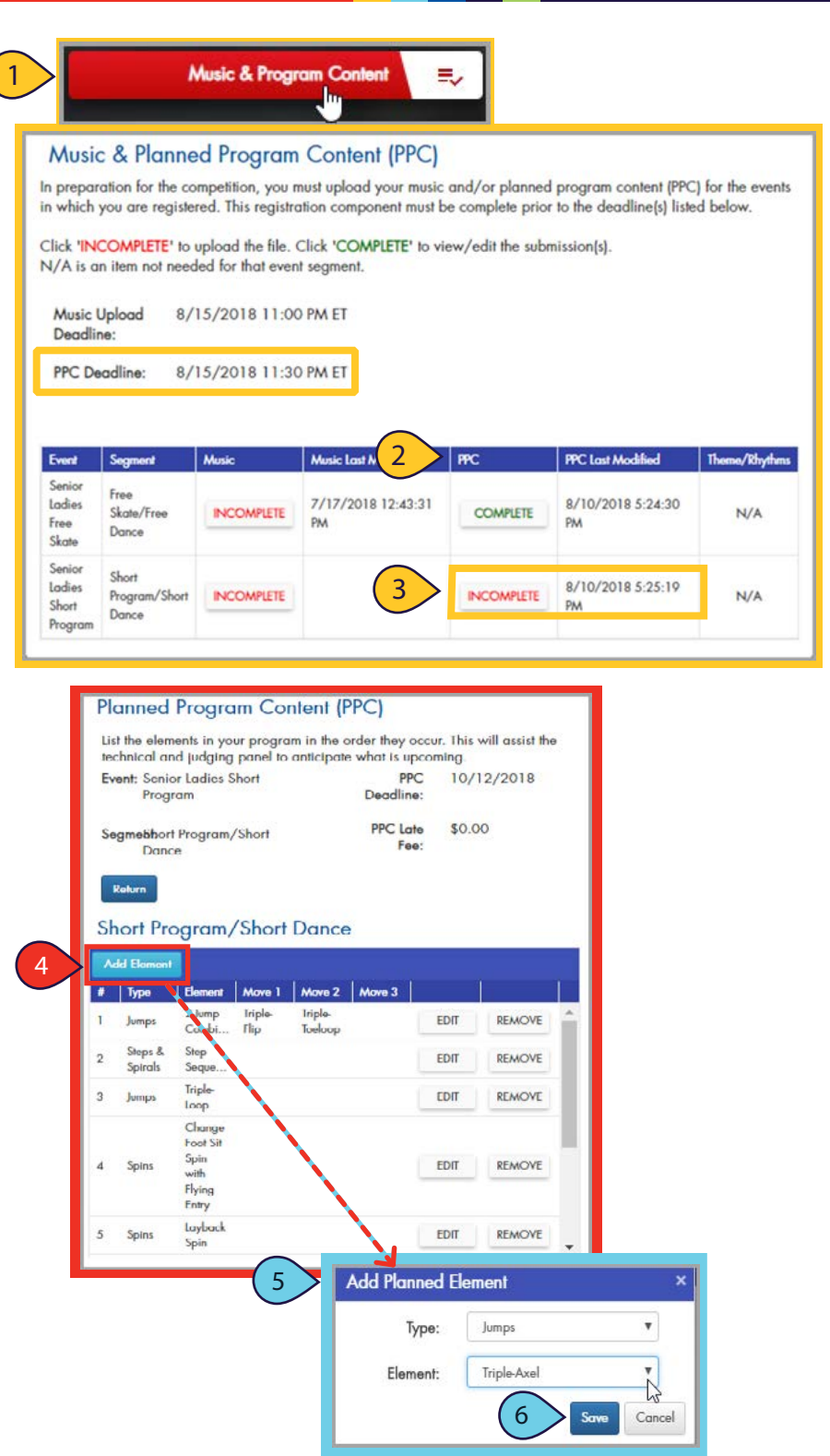

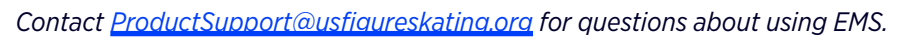